# **[ 화합물 분양실비 부과 안내 ]**

분양실비 산출근거<br>- <mark>화합물은 무료로 제공</mark>

- <mark>화합물 제공에 소요되는 실비는 활용자가 부담 (plate, 분주팁, 튜브캡 비용 등)</mark><br>- 화합물 구매, 보관, 관리 비용 및 인건비 제외

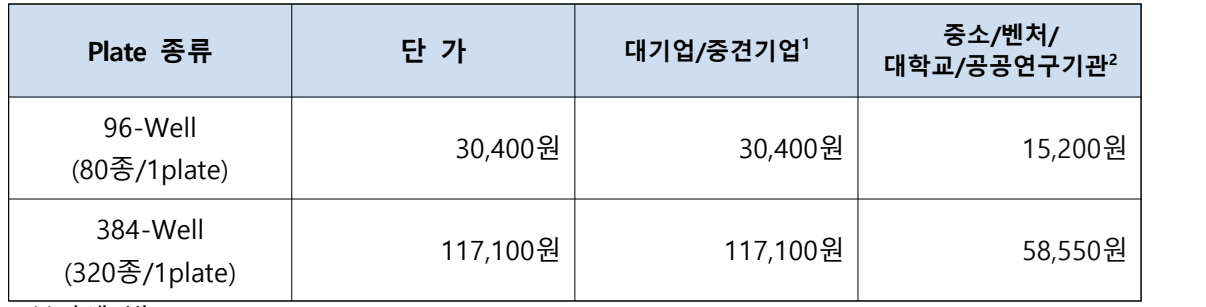

\* 부가세 별도

**<sup>1</sup>**대기업/중견기업 : 실비의 100% 활용자가 부담 **<sup>2</sup>**중소/벤처/대학교/공공연구기관 : 실비의 50% 활용자가 부담

#### **※ 화합물 분양 배송비용은 활용자가 부담합니다.**

## **[ 화합물분양신청서 및 카드결제, 세금계산서 발행 방법 ]**

- 1) 한국화학연구원 홈페이지 접속 (<http://www.krict.re.kr>)
	- → "시험 · 분석의뢰 시스템 " 선택

(Direct URL: https://www.krict.re.kr/analyze/login.htm)

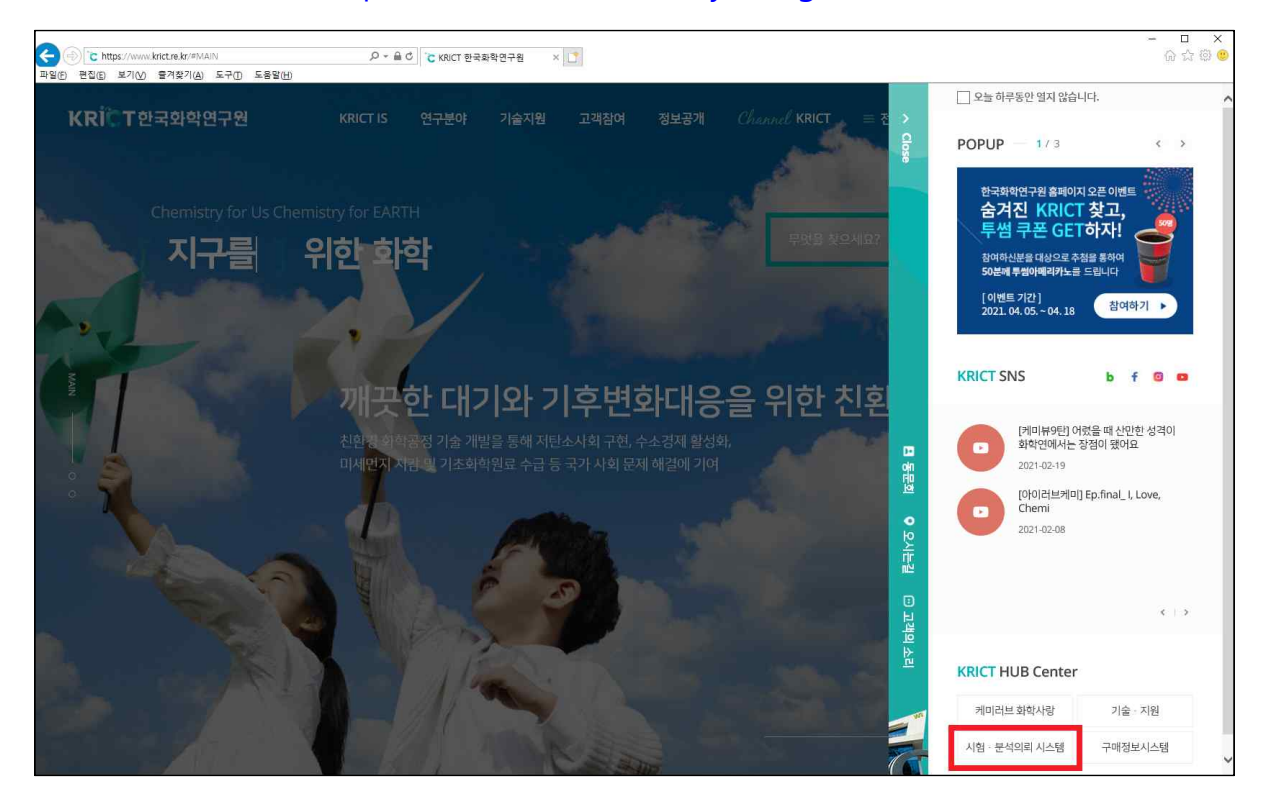

- 
- 2) 로그인 (처음인 경우 : 회원등록)<br>- 회원가입시 사업자등록정보는 세금계산서 발행에 반영이 되므로 반드시 "사업자등록증과 일치" 하도록 기입
	- 중소/벤처기업인 경우는 "중소/벤처기업확인서" 증빙자료 제출

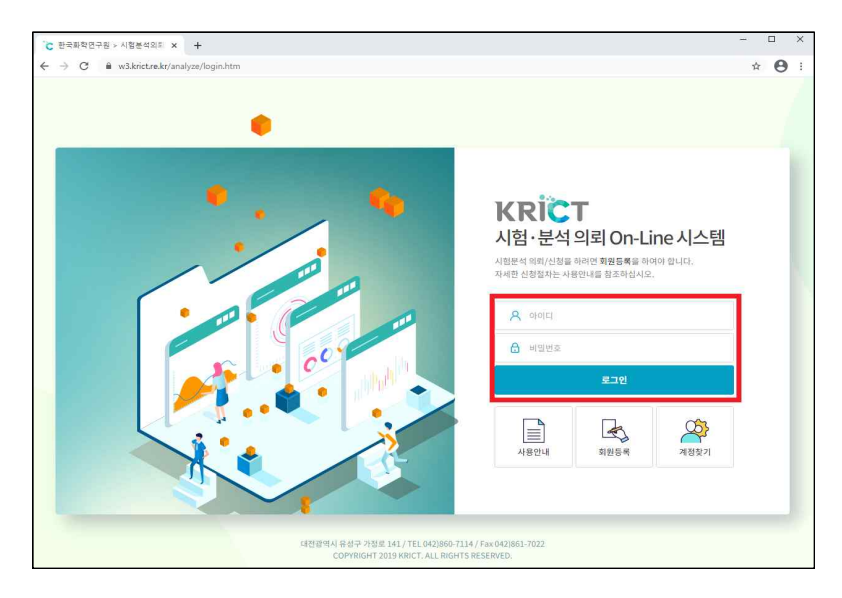

- $3)$  "신규 작성하기" 선택 → "동의" 체크
	- 사업자등록증의 변경사항이 있는 경우 : "회원정보수정"에서 수정
	- 세금계산서를 받을 E-mail이 변경 되었을 경우
		- : "회원정보수정"에서 "세금계산서발행 E-mail" 수정 후 의뢰서 작성

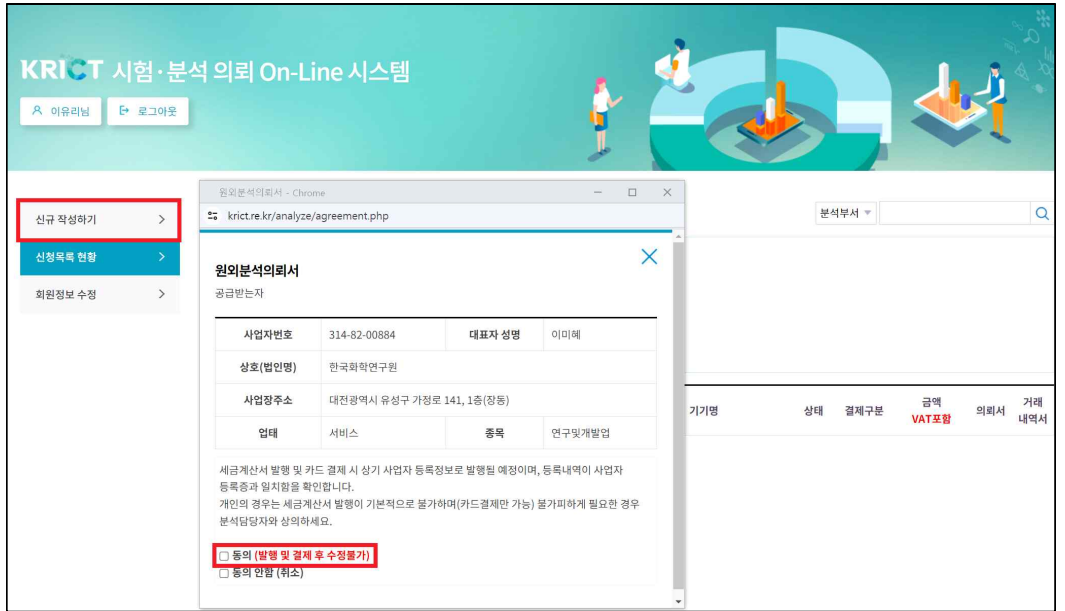

## 4) 부서 선택 : "의약정보플랫폼센터(화합물분양신청서)" 선택

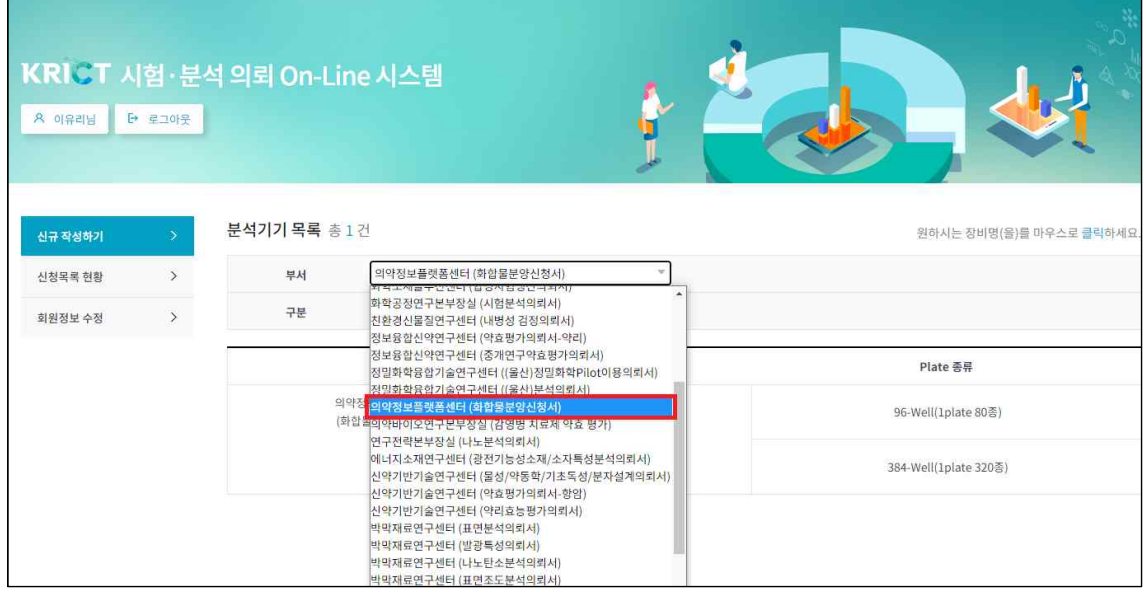

## 5) "Plate 종류" 선택 : 96-Well(1plate 80종), 384-Well(1plate 320종)

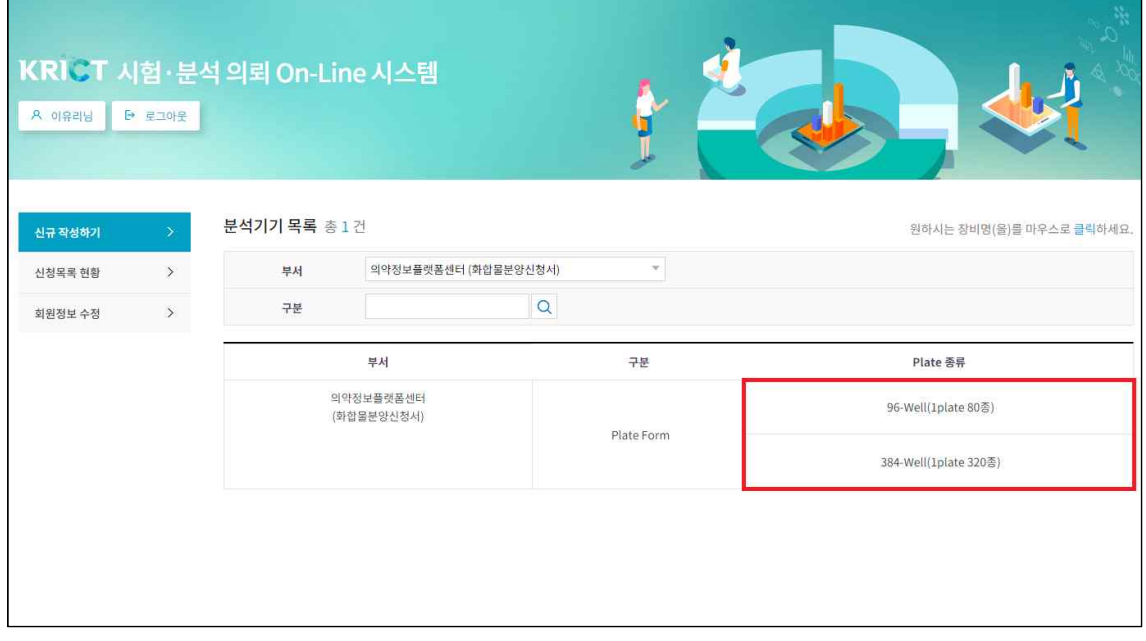

- 6) 화합물분양신청서 작성 방법
	- ① 시료명 : "화합물활용 책임자명 분양 요청 화합물수" 기재
	- ② "요청사항" 기재
	- ③ 시료 취급 및 주의 사항 선택
	- ④ 분양요청 할 "화합물수" 기재 : Plate 개수는 자동계산
		- Plate 종류 추가 할 경우 "+" 선택, 삭제 할 경우 "-" 선택
		- \* "+", "-" 안보일 경우 구글 크롬(Chrome) 브라우저에서 신청

(ActiveX 혹은 특정버전의 브라우저는 HTML 표준을 완벽히 지원하지 않아 발생)

⑤ "작성완료" 선택

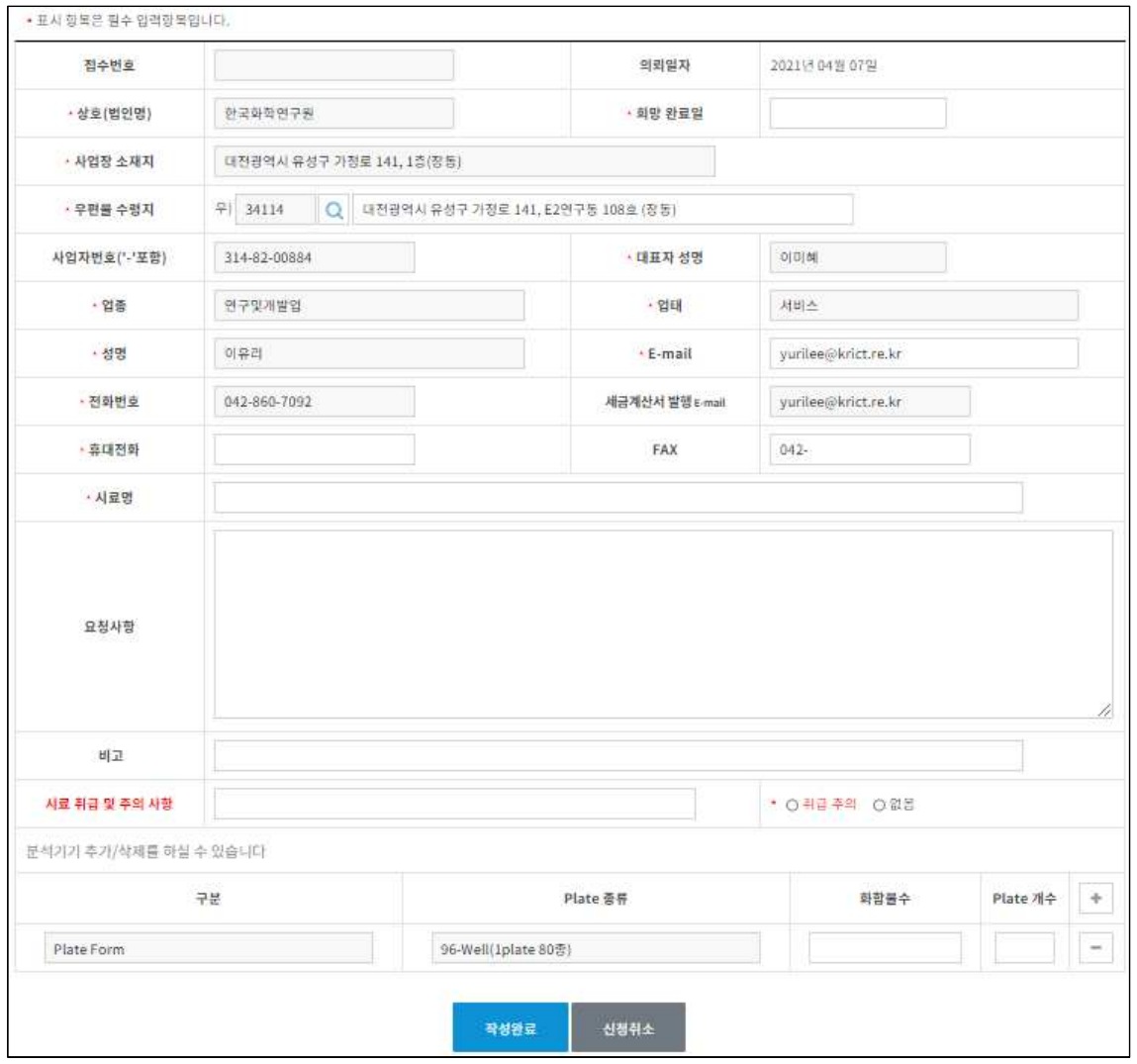

- 7) 화합물분양신청서 수정 할 경우
	- "신청목록현황" → 신청 → 우측상단 수정 선택
	- 분양요청 할 "Plate 종류", "화합물수" 기재 : Plate 개수는 자동계산 Plate 종류 추가 할 경우 "+" 선택, 삭제 할 경우 "-" 선택 \* 수정을 할 경우 신청 할 Plate 종류 및 화합물수를 다시 입력해야 함
- 8) 화합물분양신청서 신청 확인 및 접수 완료
	- "화합물분양신청서" : 신청목록 현황에서 출력
	- 신청의뢰 확인 및 접수 완료시 의뢰자에게 메일 전송

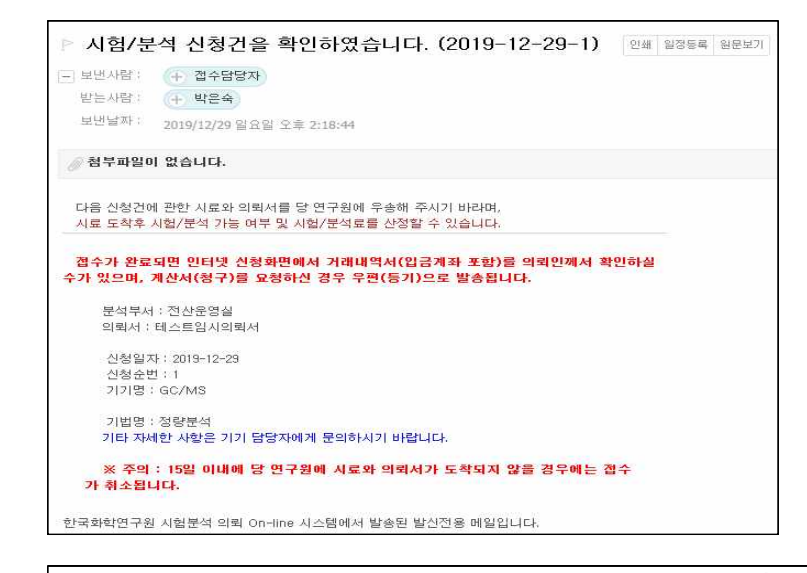

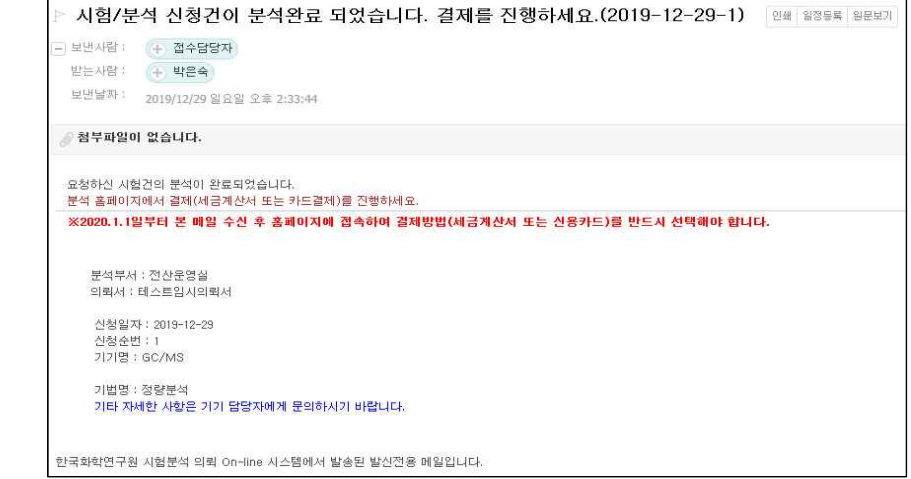

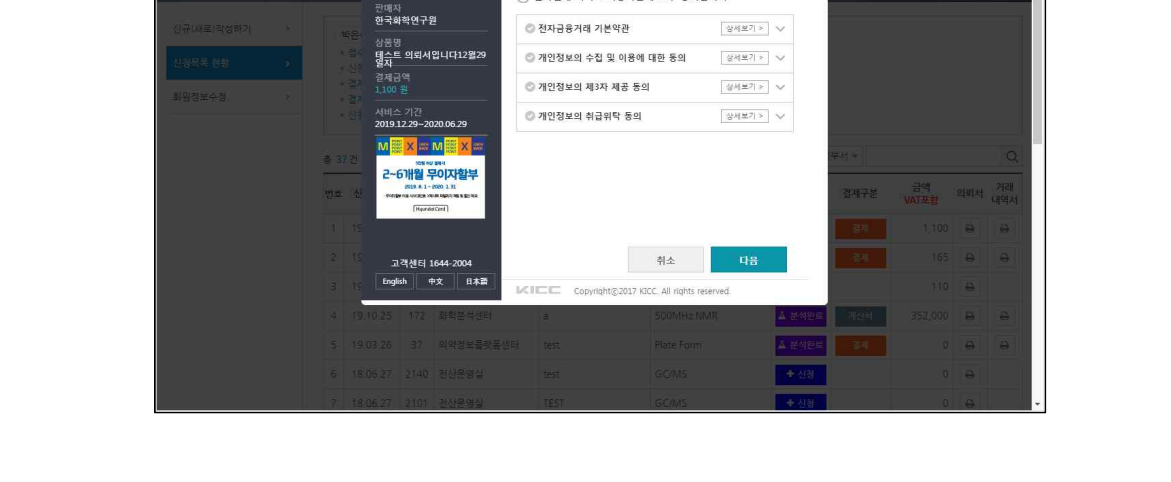

...<br><mark>111</mark> 업 | <mark>D</mark> 다음 영어사전 | <mark>그</mark> [Network] 강력한... | <mark>23</mark> VLAN 과 Inter-VLA... | <mark>23</mark> ajax값을 전달하고... | <mark>사</mark> 우료visio | ④ Login | ④ ::: PMS ::: | <mark>그</mark> IP주소를 수동으로... | <mark>Q</mark> | [CCNA/파킷트레이

신용카드 역관동의

 $\odot$  전자결제 서비스 이용약관에 모두 동의합니다.

② 신용카드 선택할 때

 $\leftarrow$   $\rightarrow$   $\mathbf{C}$   $\bullet$  krict.re.kr/analyze/ready\_n.php

KRİCT 시험·분석 의뢰 O

× <del>Φ</del> ≝

 $\mathbf{x}$  +

**Easy PAY** 

C 신청건 조회

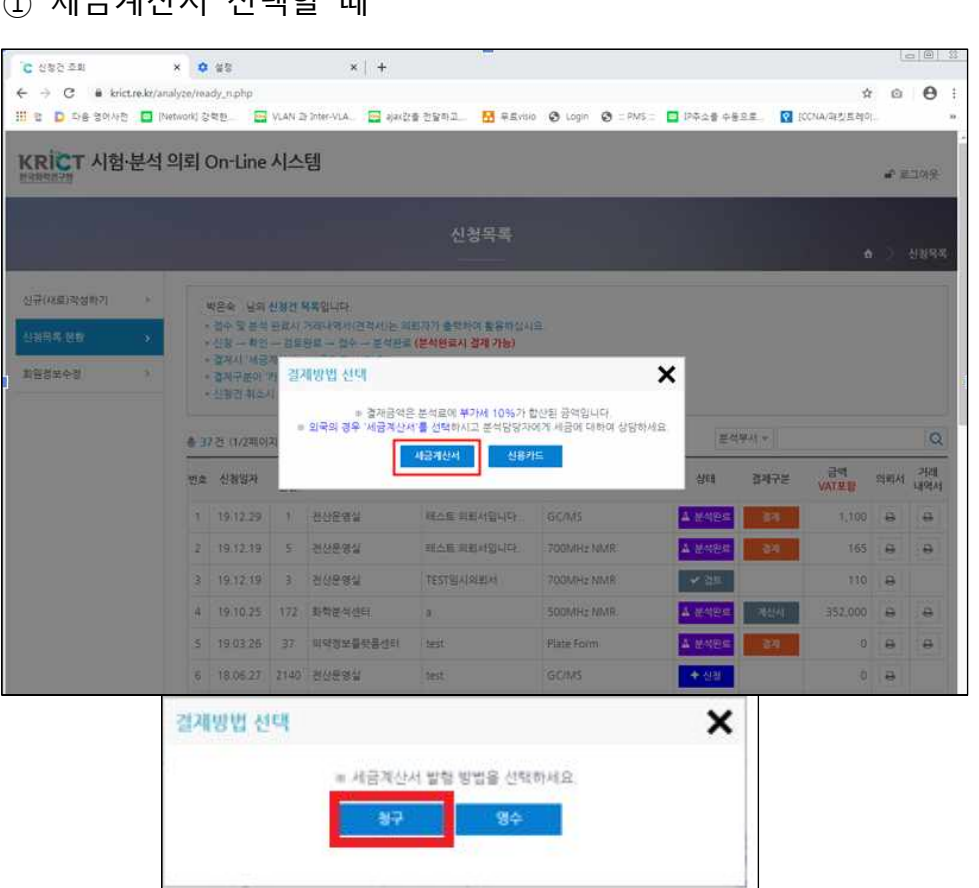

① 세금계산서 선택할 때

- "신청목록현황" : " 결제구분" 결제방법 선택하기

9) 홈페이지에서 결제 방법 선택

 $\hat{\mathbf{x}} = \hat{\mathbf{m}}$  $_{\tiny{\textregistered}}$ 

 $\triangleright$ 

약**환동의** > 카드선택/인증 > 정보확인 > 결제완료

- \* 결제 취소시 [yurilee@krict.re.kr](mailto:yurilee@krict.re.kr), 042)860-7092로 연락바랍니다.
- \* 재결제를 원할 시에는 신규 신청하여야 합니다.

10) 거래내역서 출력

#### - "거래내역서" : 신청 목록 현황에서 출력 가능

\* 거래내역서 출력에 문제가 있을시 [yurilee@krict.re.kr](mailto:yurilee@krict.re.kr), 042)860-7092로 연락바랍니다.

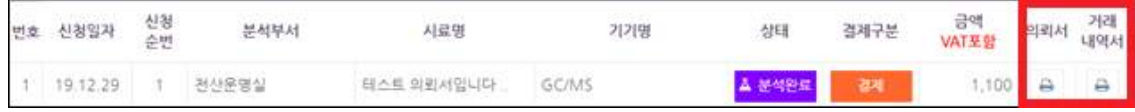